# ADOBE READER – AUSFÜLLEN UND UNTERSCHREIBEN

Öffnen Sie das zu bearbeitende Dokument mit dem Adobe Reader.

Klicken Sie oben links in der Toolbar auf **Signieren**. Es wird links eine Sidebar mit den dazugehörigen Funktionen eingeblendet, in der Sie im Bereich *Selbst ausfüllen und signieren* alles notwendige finden.

Mittels der senkrechten **Symbolleiste** links oben neben dem Dokument können Sie ebenfalls

- Text farbig hervorheben oder unterstreichen
- **E** Linien oder Formen zeichnen
- Text eingeben, Kreuze oder Haken setzen, einkreisen,... [A]
- **•** eine Unterschrift einfügen  $\begin{bmatrix} \mathcal{Q}_4 \end{bmatrix}$

Klicken Sie zuerst auf das gewünschte Symbol in der Sidebar oder wählen Sie es über  $\frac{|\tilde{A}|}{|A|}$  in der Symbolleiste aus und klicken Sie dann im

die gewünschte Stelle.

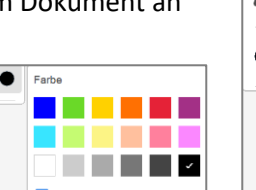

TÄ

 $\times$ Kreuz Häkchen Punkt

∩

Über den großen schwarzen Punkt in der Symbolleiste können Sie die Farbe der Eingabe wählen.

Mit  $\begin{array}{|c|c|c|}\nA & A\n\end{array}$ können Sie den Text / das Symbol verkleinern / vergrößern, bei Symbolen ebenso mit Ziehen an dem blauen Punkt.

Mit  $\boxed{\text{m}}$  können Sie den gesamten Text / das Symbol entfernen.

Ein Klick außerhalb des Feldes beendet das Schreiben und Sie können danach an zum Ausfüllen klicken. Die zuletzt angeklickte Funktion bleibt dabei aktiv (blau).

Wenn Sie diese deaktivieren möchten, klicken Sie auf  $\left[\frac{\mathbf{k}}{\mathbf{k}}\right]$ in der Symbolleiste, oder Sie eine Sie eine Sie eine Sie eine Sie eine Symbolleiste, oder andere Funktion aus.

Am Rand können Sie das jeweilige Feld verschieben (die Maus wird dabei zum Doppelkreuz).

Über Menü oder die Tastenkombination **Strg + Z** können Sie etwas **rückgängig** machen.

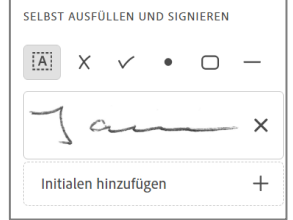

[A] Text eingeben

Kreis zeichnen

Durchstreichen

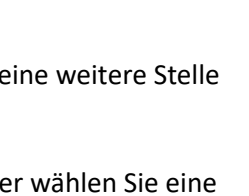

# TEXT HINZUFÜGEN

Klicken Sie dazu zuerst auf das Symbol und dann im Dokument an die gewünschte Stelle.

Schreiben Sie den Text.

Bei eingegebenem Text können Sie den Abstand zwischen den Buchstaben

über die drei Punkte **····** und Klick auf Zeichenabstand

VA Zeichenabstand verändern. Es erscheint ein Feld, an

dessen Ende Sie den blauen Doppelpfeil <sup>om mit gedrückter</sup>

Maustaste ziehen können, damit der Text in vorgegebene Kästchen passt.

Mit einem erneuten Klick in den Text können Sie diesen auch später noch verändern.

# ANKREUZEN ODER ANHAKEN

Klicken Sie dazu zuerst auf das Symbol  $\boxed{\times}$  oder  $\boxed{\vee}$  und dann im Dokument an die gewünschte Stelle.

# RECHTECKE, LINIEN UND PUNKTE

Klicken Sie dazu zuerst auf eines der Symbole  $\begin{array}{|c|c|c|c|c|c|}\n\hline\n&\multicolumn{1}{|c|}{\sim} & \multicolumn{1}{|c|}{\sim} & \multicolumn{1}{|c|}{\sim} & \multicolumn{1}{|c|}{\sim} & \multicolumn{1}{|c|}{\sim} & \multicolumn{1}{|c|}{\sim} & \multicolumn{1}{|c|}{\sim} & \multicolumn{1}{|c|}{\sim} & \multicolumn{1}{|c|}{\sim} & \multicolumn{1}{|c|}{\sim}$ gewünschte Stelle. Menü und Tooll

Mit dem Rechteck können Sie etwas umrahmen, der Text darunter bleibt weiterhin sichtbar. Ein Punkt überdeckt den Text darunter.

Die Größe verändern Sie jeweils durch Ziehen mit gedrückter Maustaste an dem blauen Punkt.

Die Länge der Linien können Sie mit dem Doppelpfeil **ander rechten Seite** anpassen.

Alle Objekte lassen sich mit gedrückter Maustaste verschieben.

 $\bigcirc$  in der Symbolleiste könne Sie weiterte Linien, Formen oder Textlegenden zeichnen.

# IM DOKUMENT VORHANDENEN TEXT HERVORHEBEN, UNTERSTREICHEN ODER **DURCHSTREICHEN**

Klicken Sie auf in der rechten Symbolleiste und wählen Sie die gewünschte Funktion. Die Farbe wählen Sie jeweils mit dem Punkt unten in der Symbolleiste.

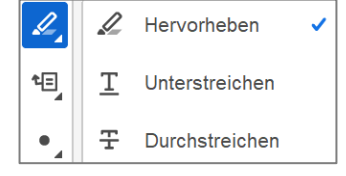

Dokument Dokument Dokument

Mit Rechtsklick in das Wort können Sie die Hervorhebung, Unterstreichung,… löschen.

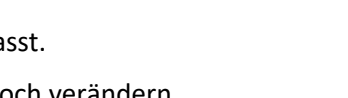

 $\mathbf{u}$ t  $\triangle$ 

 $\circ$ 

 $m$  p

而

A

Computer

ADOBE READER – AUSFÜLLEN UND UNTERSCHREIBEN SEITE 2 VON 3

Weitere Fu der **Toolba** Wenn Sie ej eingeblendet

© <sup>U</sup>LLI JANSSEN <sup>|</sup> <sup>T</sup>EL: 089-82086618 <sup>|</sup> E-MAIL: Computerunterricht@janotopia.de <sup>|</sup> <sup>I</sup>NTERNET: www.janotopia.de

#### **UNTERSCHREIBEN**

Sie können mit einer vorher als Bild gescannten Unterschrift das Dokument unterschreiben. Dann ist es nicht nötig, es auszudrucken, wenn Sie es z.B. per Mail versenden wollen.

Wenn Sie noch keine Unterschrift hinzugefügt haben, klicken Sie auf  $\boxed{\mathcal{Q}_4}$  in der Symbolleiste und dann auf **Unterschrift hinzufügen**, oder in der Sidebar Signieren auf **Signatur hinzufügen**.

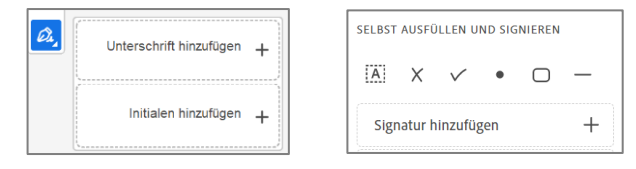

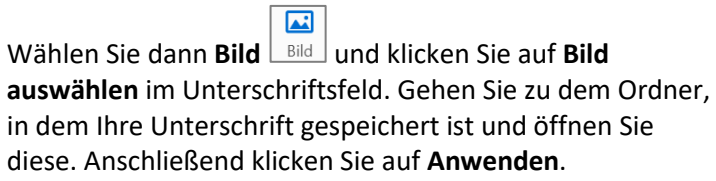

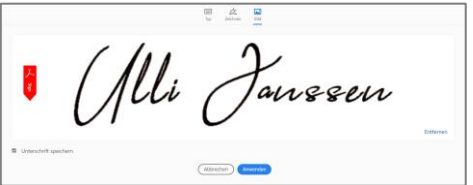

Die Unterschrift schwebt nun über dem Dokument und Sie können an die Stelle klicken, an die sie soll.

Sie können die Unterschrift auch verschieben oder verkleinern/vergrößern.

Nachdem Sie eine Unterschrift ausgewählt haben, bleibt sie bei erhalten, und Sie können sie jederzeit wieder einfügen.

Über das  $\overline{X}$  können Sie sie wieder entfernen und anschließend eine andere Unterschrift auswählen.